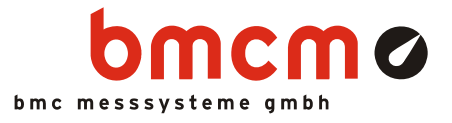

# **NextView®4**

**Software for Data Acquisition and Analysis** 

### Visualize. Configure. Scan. Analyze.

One software for everything. NextView®4 covers the entire world of PC measurement data acquisition: displaying live data, recording measured values, analyzing your measurement applications - and even much more.

# Application-Oriented. No Programming.

NextView®4 puts a main focus on user friendliness and practical use. An intuitive operating concept (e.g. Drag & Drop) guarantees extremely short training periods to get results fast. Programming skills are not necessary.

# Versions. Something for Everyone.

Full functionality, a version with basic functions, or rather an analysis version without DAQ hardware? With NextView®4 Pro, Lite, or Analysis, you will find what meets your needs. You are free to test the software for 30 days.

### Measurement hardware.

NextView®4 supports all currently available data acquisition systems of bmcm. Several devices are represented as one measuring system.

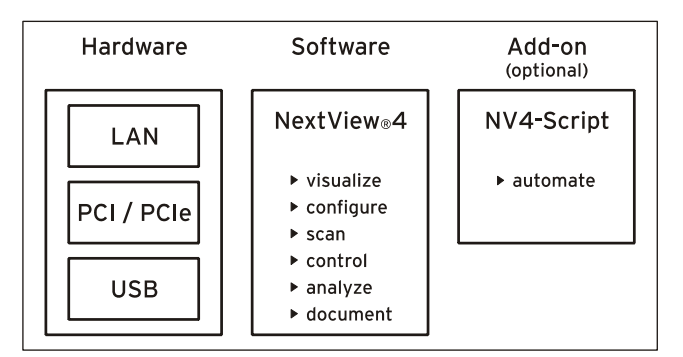

Functional diagram

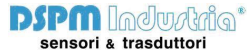

Via Paolo Uccello 4 - 20148 Milano Tel +39 02 48 009 757 Fax +39 02 48 002 070 info@dspmindustria.it www.dspmindustria.it

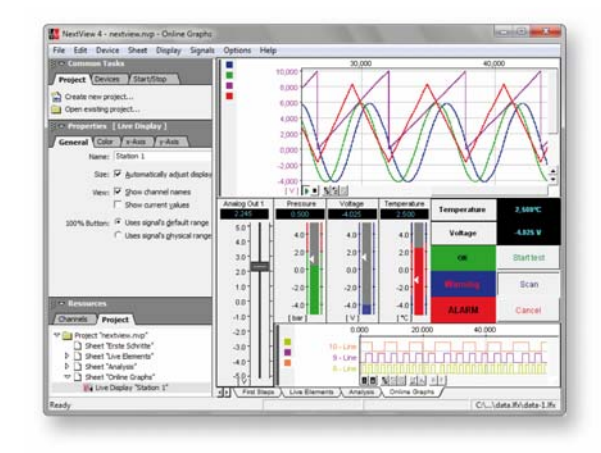

# Show Signals. Live or Recorded.

Analog, digital, or CAN signals provided by the DAQ hardware can be shown online as graphs, numerical values, or levels. Display and analysis of measuring data stored or imported in a file are done in a graph display.

### Control & Automate.

NextView®4 features switches, push-buttons, and sliders to control analog and digital outputs. With the add-on module NextView®4 Script, it is possible to automate processes or realize individual applications. In case of alarm, for example, an event can be set off, which has been programmed with the BASIC-like script language.

# MultiScan. Trigger. Prehistory.

Ideal for long-term measurements and interference monitoring. The MultiScan creates single files (back-to-back), which are already available for analysis while the scan is still running. If a trigger - optionally with prehistory - has been set, measured data are only stored for a defined period of time when (or before) the trigger event occurred.

# FileTrain.

With the FileTrain function, single files of a MultiScan are coupled. This is necessary for analyses beyond file limits, for example.

> $\blacktriangleright$  www.bmcm.de bavarian measurement company munich

# **1 Software Installation and Hardware Configuration**

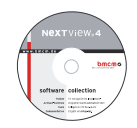

All software and documentation are integrated on the "Software Collection"-CD included with delivery. When inserting the CD, a CD starter opens automatically (otherwise: start: **openhtml.exe**).

Change to the NextView®4 page by selecting the entry of the same name in the CD starter.

For detailed information about installing or operating the software, please see the corresponding manuals. The Adobe Acrobat Reader is required to open the documentation in PDF format.

**You can run the installation directly from CD. If your browser prevents this, first save the setup program to hard disc before running it separately.** 

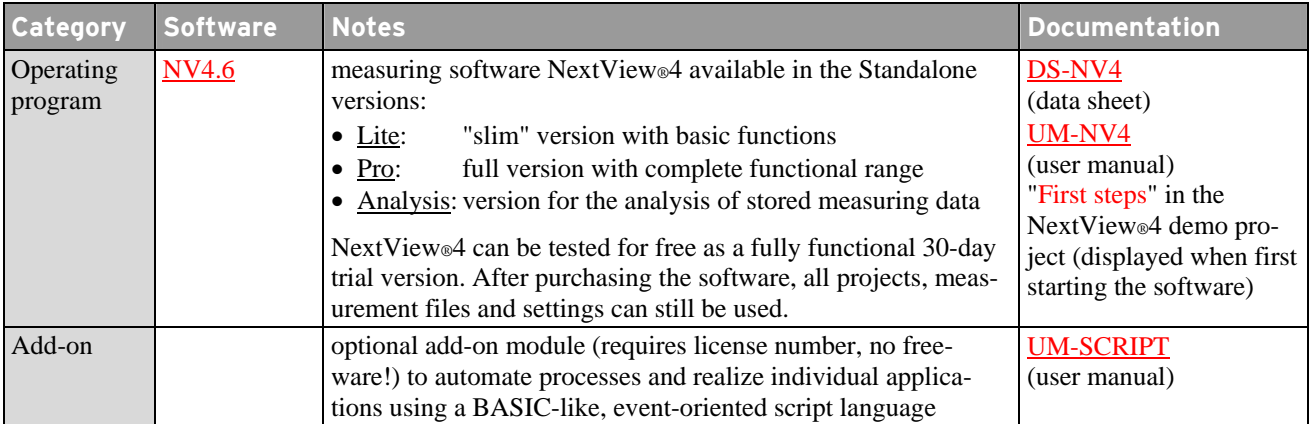

### **1.1 Installation of NextView®4**

The installation program is included on the NextView®4 page of the "Software Collection" CD.

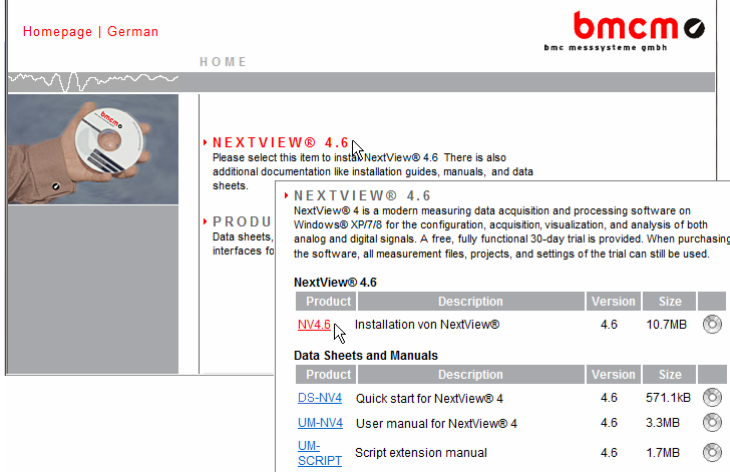

During installation, you will be prompted to choose the desired program group for opening NextView®4 via the Start menu (Windows® XP7/) or Start screen (Windows® 8), and the directory path, in which the software is to be installed.

If using default settings, the item "NextView 4.6" will be available under "Programs" in the Windows® Start menu or directly on the Start screen of Windows® 8 after installation.

#### **1.2 First Start of NextView®4**

#### <span id="page-2-0"></span>**1.2.1 Licensing**

When first starting the program, NextView<sup>®4</sup> asks for various user data.

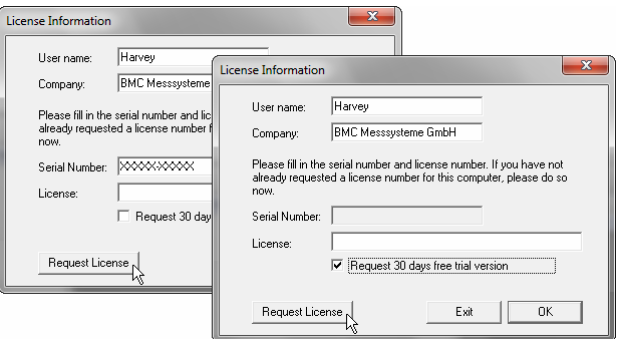

#### • **Holders of NextView®4.6 Lite, Pro or Analysis:**

Owners of a Lite, Pro or Analysis version enter the 10-digit serial number received at purchase of NextView®4.

#### • **NextView®4.6 Trial Version:**

If you want to test the 30-day trial version, checkmark the option "30 days free trial version". In this case, entering a serial number is not necessary.

#### • **Update NextView®4.x**  $\rightarrow$  **NextView®4.6:**

To install a free update of a previous 4.x version, enter the old 4.x license number (up to version 4.3: 20 digit) in the field of the serial number. This also applies to users of the Live! version. The old license number is provided in the "License" dialog (menu "Options") of the previous 4.x version of NextView®4.

Now click the button "Request License". After accepting the licensing agreement, you can choose if you want to request the license number via e-mail or via our website.

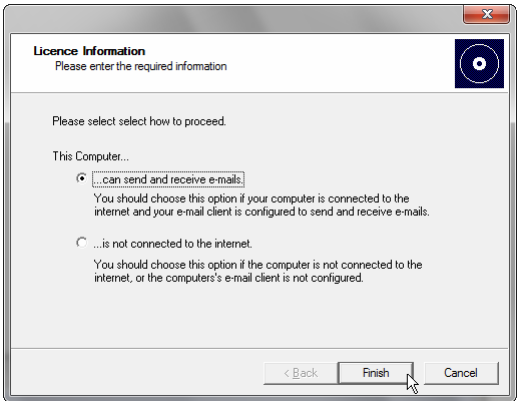

#### • **Request License Number via E-Mail:**

If selecting this option, your e-mail program will automatically be opened. The e-mail shown contains important data required for licensing and must not be changed. Send the e-mail [\(licence@bmcm.de](mailto:licence@bmcm.de)) for the license number to be sent to your e-mail address.

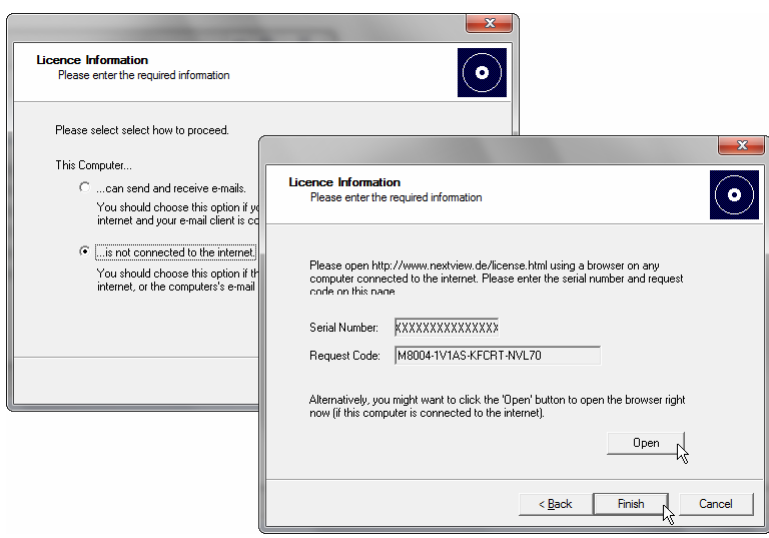

#### • **Request License Number via Internet:**

If the PC on which NextView®4 is installed has no connection to the internet or if no e-mail program is configured, write down the serial number and the request code. Enter those on the webpage "NextView® Licensing" (accessible via: [www.nextview.de](http://www.nextview.de/)) on any PC.

With an existing internet connection choose the button "Open" instead. Your default browser will automatically show your licensing data on the webpage "NextView® Licensing" (see above).

Now enter the e-mail address to which you want the license number to be sent.

To complete the licensing process, enter the license number (25-digit) received by e-mail in the NextView®4 dialog "License Information" and press "OK".

# Т

- **The license number decides about the version (Trial, Lite, Pro, Analysis) to be installed. It is only valid on the PC requesting the license number.**
- **The trial is valid for 30 days after requesting the license number. If a license is not purchased within this period, the functional range of NextView®4 will considerably be cut back.**

#### **1.2.2 Device Setup**

<span id="page-4-0"></span>The following dialog "Device Setup" (Lite, Pro) shows all installed and connected data acquisition systems.

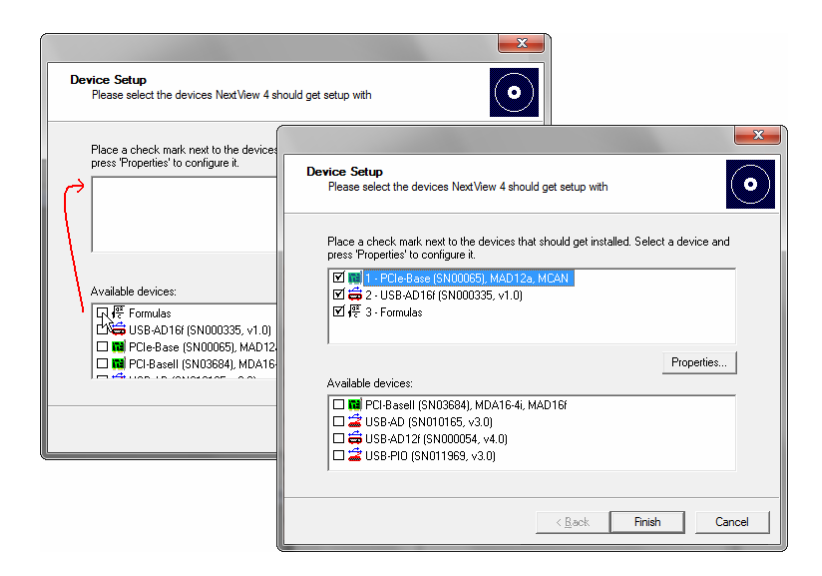

Measurement hardware to be used with NextView®4 is selected by placing a checkmark next to the device in the bottom field. In addition, 16 formula channels can be installed (NV4 Pro only).

With the sound card, audio signals can be displayed, recorded and analyzed in NextView<sup>®4</sup> allowing the use of the 30-day trial license without bmcm measuring hardware.

It is strongly recommended to verify the device-specific properties of some DAQ systems before installation by selecting the device in the top field and pressing the button "Properties…" which is active now.

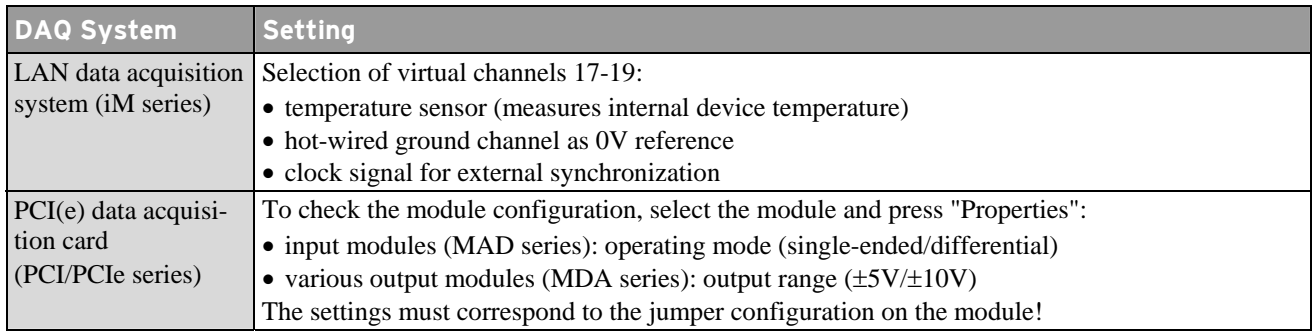

### **2 Subsequent Changes**

#### **2.1 Change Hardware Configuration**

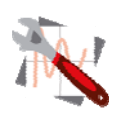

The "Device Setup" dialog (see chapter [1.2.2\)](#page-4-0) can be reached by choosing the command "Hardware setup" in the program group of NextView®4. Here you can add or remove measurement hardware in NextView®4 at any time without making a new installation necessary.

- **Windows® XP/7**: Start / (All) Programs / NextView 4.6 / Hardware Setup
- **Windows® 8**: Right-click Start screen / "All Apps" / NextView 4.6 / Hardware Setup

#### <span id="page-5-0"></span>**2.2 Install Another NextView®4 Version (Upgrade)**

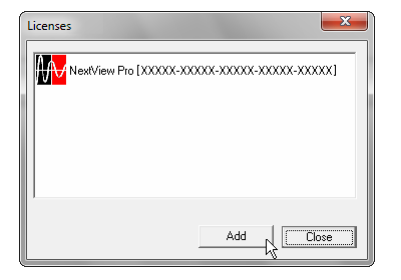

Changing to a different NextView®4 version (e.g. from NextView®4 Trial or Lite to NextView®4 Professional) is possible via the "License" dialog (menu "Options") showing the activated licenses.

The "Licensing" dialog is opened (see chapter [1.2.1](#page-2-0)) by pressing "Add". If the newly requested license number is input, the version will be changed without a reinstallation being necessary.

# T

**Upgrading to another version does not require reinstalling. All previously created projects and measurement files can still be used.** 

#### **2.2.1** Upgrade Testversion  $\rightarrow$  Pro, Lite, Analysis

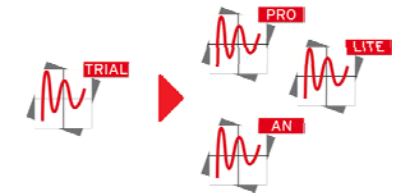

Enter the serial number received upon purchase of the new version in the dialog "License Information" and follow the instructions about ["Licensing"](#page-2-0) in chapter [1.2.1](#page-2-0) (see p. [3\)](#page-2-0).

#### **2.2.2** Upgrade Lite  $\rightarrow$  Pro

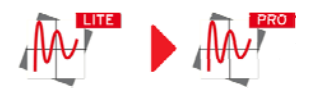

Enter your previous (Lite) serial number in the dialog "License Information" and follow the instructions about ["Licensing"](#page-2-0) in chapter [1.2.1](#page-2-0) (see p. [3](#page-2-0)).

The hitherto existing serial number is changed to a professional serial number upon purchase of a Professional version so that your NextView®4 version will be activated as full version when entering the newly requested license key.

#### **2.3 Install Add-On Modules**

Like changing to another NextView®4 version (see chapter [0\)](#page-5-0), the activation and licensing of an add-on option (e.g. NextView®4 Script) is done via the "License" dialog (menu "Options").

# **3 First Steps …**

To be able to start right away, the NextView®4 start project contains a short introduction about how to show, record and analyze signals. Comprehensive information is provided in the integrated online help.

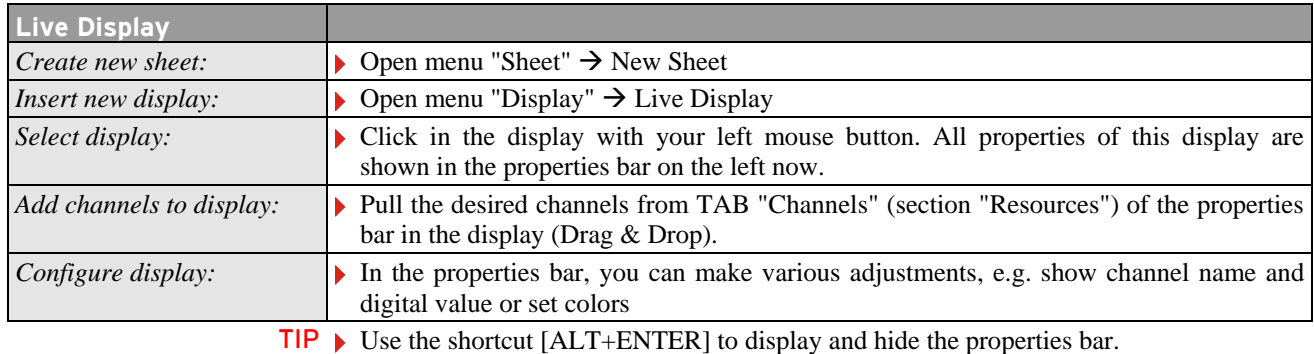

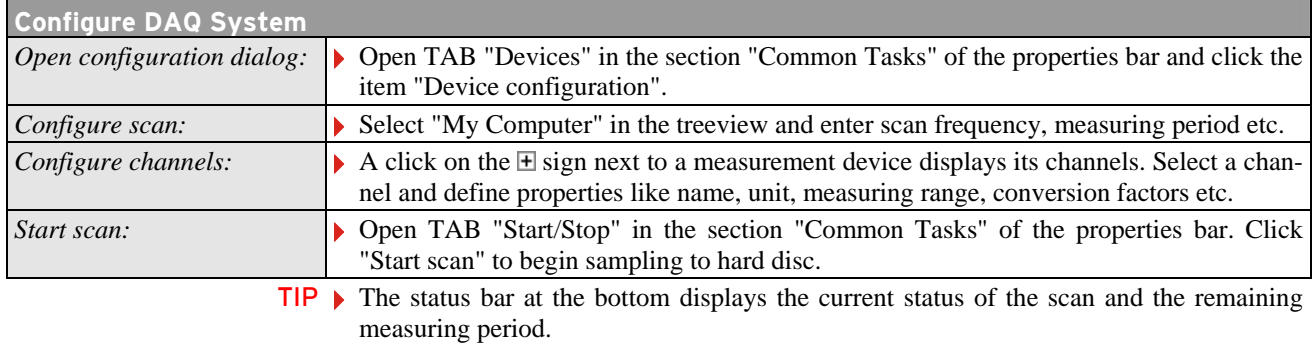

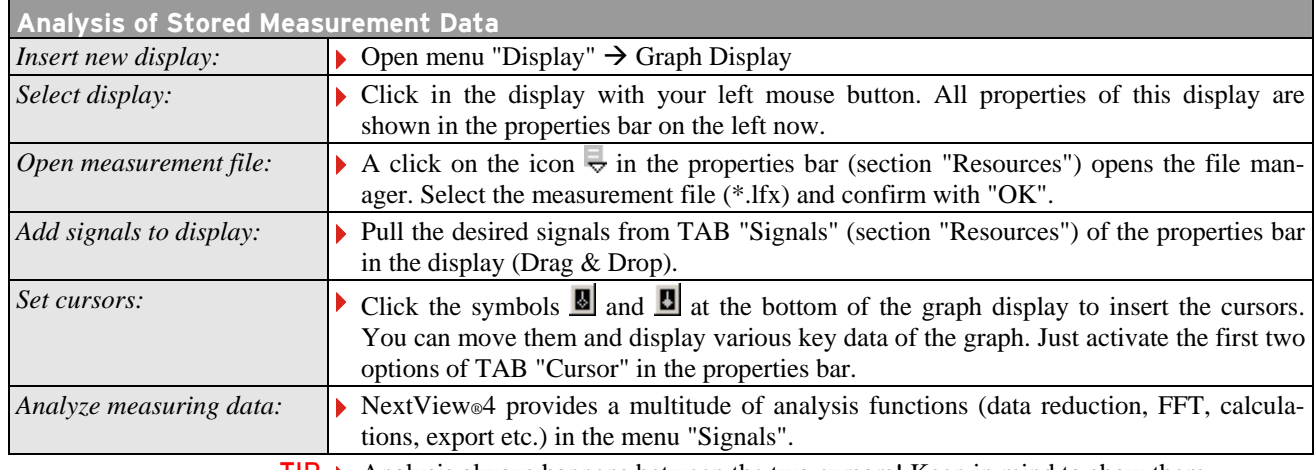

TIP Analysis always happens between the two cursors! Keep in mind to show them.

# **4 NextView®4 Versions**

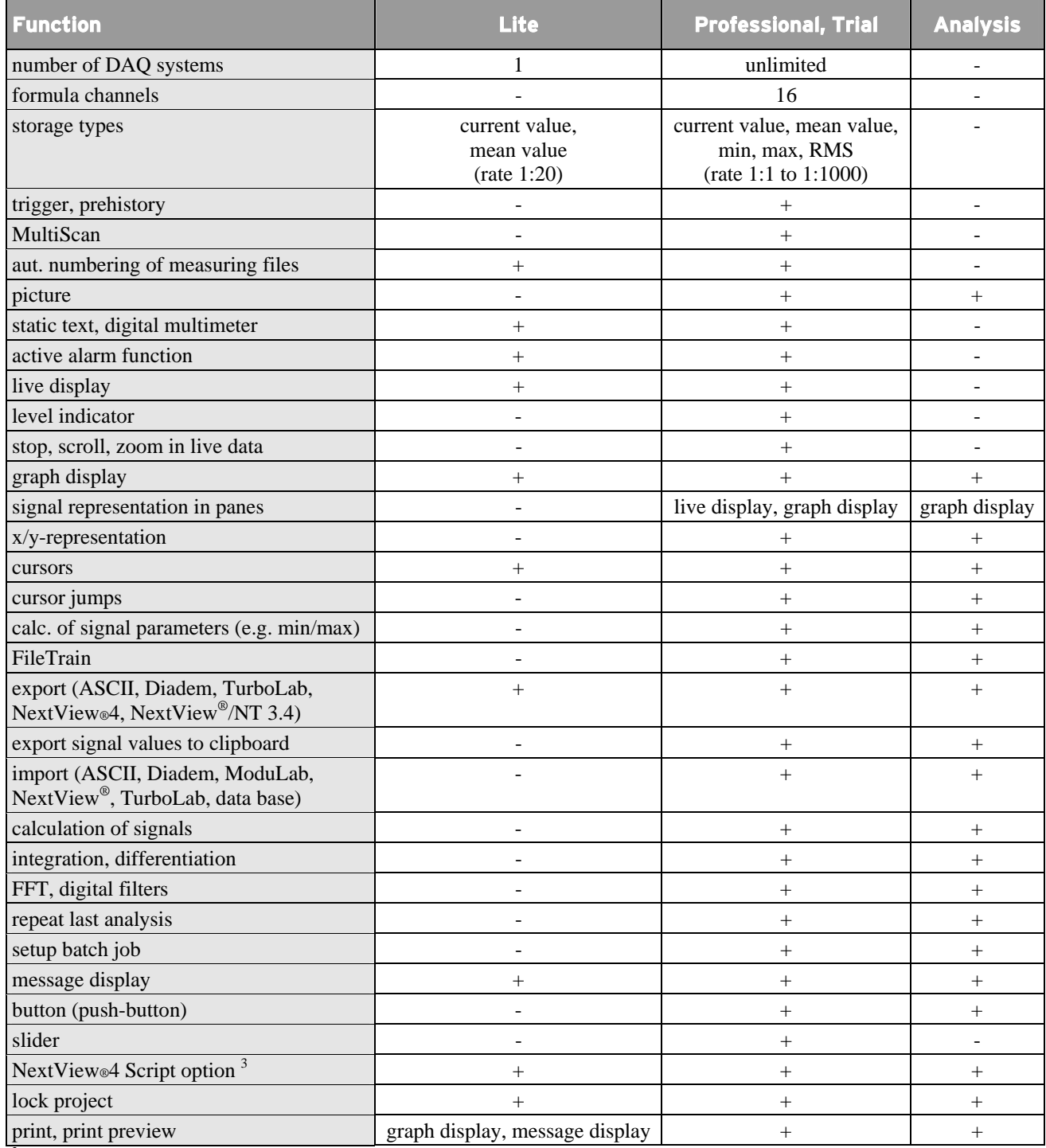

**3 subject to a charge** 

# **5 System Requirements**

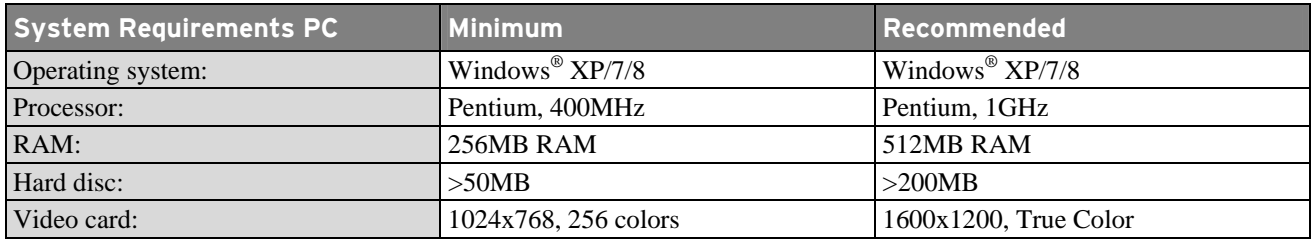

**Manufacturer: BMC Messsysteme GmbH. Subject to change due to technical improvements. Errors and printing errors excepted. Rev. 4.6** 08/20/2014

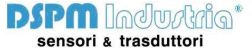